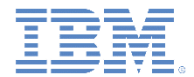

## *IBM Worklight V6.1.0* 入門

#### リソースの再利用によるアプリケーション開発の促進

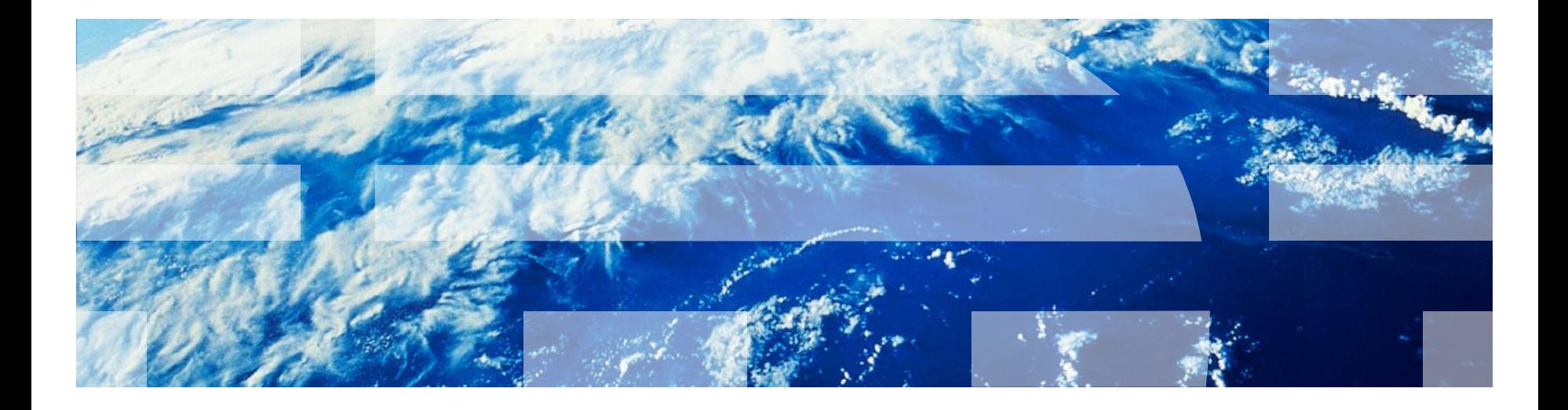

© Copyright International Business Machines Corporation 2013, 2014. All rights reserved. US Government Users Restricted Rights - Use, duplication or disclosure restricted by GSA ADP Schedule Contract with IBM Corp.

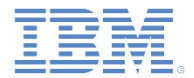

商標

- IBM、IBM ロゴおよび ibm.com は、世界の多くの国で登録された International Business Machines Corporation の商標です。他の製品名および サービス名等は、それぞれ IBM または各社の商標である場合があります。現 時点での IBM の商標リストについては、[www.ibm.com/legal/copytrade.shtml](http://www.ibm.com/legal/copytrade.shtml) をご覧ください。
- この資料は、事前に IBM の書面による許可を得ずにその一部または全部を複 製することは禁じられています。

*IBM®* について

■ <http://www.ibm.com/ibm/us/en/> を参照してください。

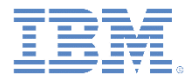

## アジェンダ

- アプリケーション・コンポーネントおよびプロジェクト・テンプレー ト設定の構成
- アプリケーション・コンポーネント
	- アプリケーション・コンポーネントの作成
	- アプリケーション・コンポーネントの追加
	- アプリケーション・コンポーネントの削除
- Worklight プロジェクト・テンプレート
	- Worklight プロジェクト・テンプレートの作成
	- Worklight プロジェクト・テンプレートの追加

■ 演習

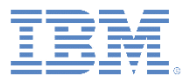

#### アプリケーション・コンポーネントおよびプロジェクト・ テンプレート設定の構成

- アプリケーション・コンポーネン トや IBM Worklight® プロジェクト ・テンプレートを追加するには、 ダウンロード・フォルダーを識別 する必要があります。
- このダウンロード・フォルダーに はアプリケーション・コンポーネ ントまたは Worklight プロジェク ト・テンプレート・アーカイブの みが含まれるようにする必要があ ります。
- このダウンロード・フォルダー は、「設定」**>**「**Worklight**」**>** 「テンプレートおよびコンポーネ ント **(Templates and Components)**」**>** 「ダウンロー ド・フォルダー **(Download Folder)**」で設定します。

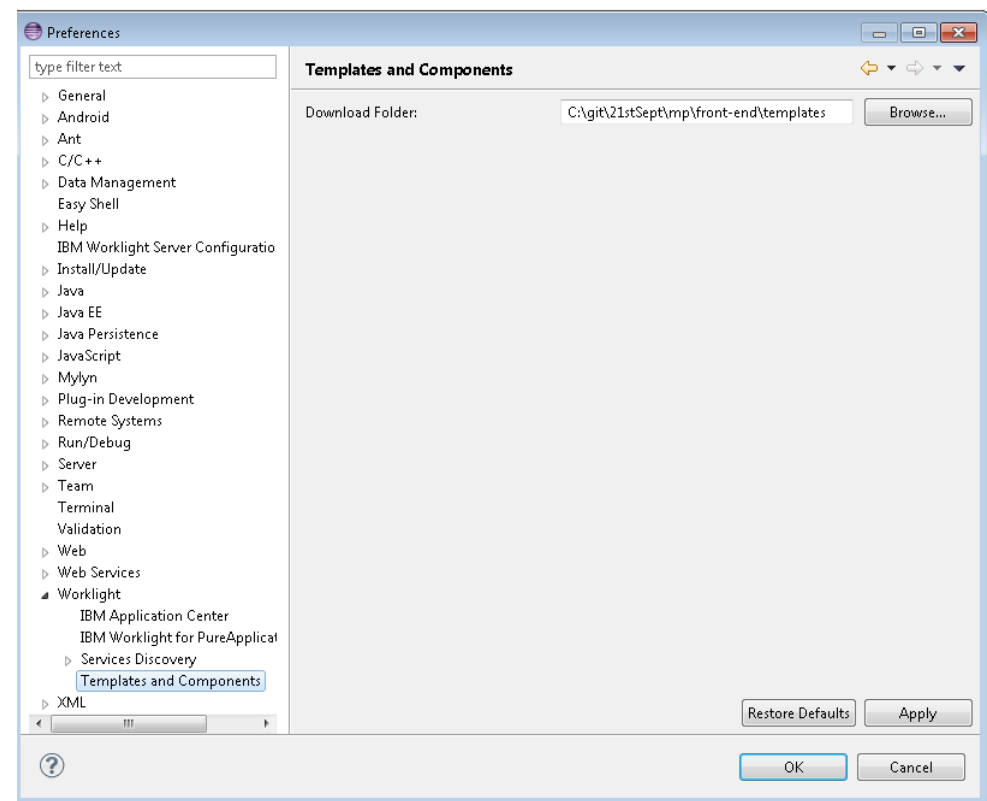

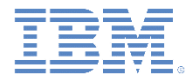

アジェンダ

- アプリケーション・コンポーネントおよびプロジェクト・テンプレート 設定の構成
- アプリケーション・コンポーネント
	- アプリケーション・コンポーネントの作成
	- アプリケーション・コンポーネントの追加
	- アプリケーション・コンポーネントの削除
- Worklight プロジェクト・テンプレート
	- Worklight プロジェクト・テンプレートの作成
	- Worklight プロジェクト・テンプレートの追加

■ 演習

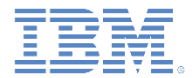

## アプリケーション・コンポーネント

- アプリケーション・コンポーネントは、開発者が自分のアプリケー ションに追加できる再使用可能なライブラリーです。アプリケーショ ン・コンポーネントはクライアント・サイド・ライブラリーであって もサーバー・ランタイム・ブロックであってもかまいません。
- 標準的なライブラリーは、ログインや決済などの基本機能を扱う可能 性があります。また、非ビジュアル・ランタイム・オブジェクト、ビ ジュアル・コンポーネント、統合アダプター、ユーザー・インター フェース画面パッケージなど、さまざまなエレメントが含まれること もあります。
- アプリケーション・コンポーネントは、「ウィンドウ **(Window)**」**>** 「設定」**>**「**Worklight**」メニューで指定されているダウンロード・ フォルダーにダウンロードする必要があります。
- アプリケーション・コンポーネントは Worklight ハイブリッド・プロ ジェクトのみをサポートします。

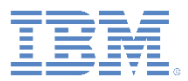

## アプリケーション・コンポーネントの作成 *(1/3)*

- アプリケーション・コンポーネントは、 Worklight ハイブリッド・プロジェクトの みを使用して作成できます。
- ユーザーは Worklight ハイブリッド・プ ロジェクトのリソースを自由に選択して アプリケーション・コンポーネントに組 み込むことができます。
- 作成されたアプリケーション・コンポー ネントの形式はアーカイブ形式です。
- Worklight ハイブリッド・プロジェクトを 右クリックして、「アプリケーション・ コンポーネントの作成 **(Create Application Component)**」を選択しま す。
- ウィザードによって、アプリケーション ・コンポーネントの作成プロセスがガイ ドされます。
	- このウィザードについて詳しくは、 ユーザー文書を参照してください。

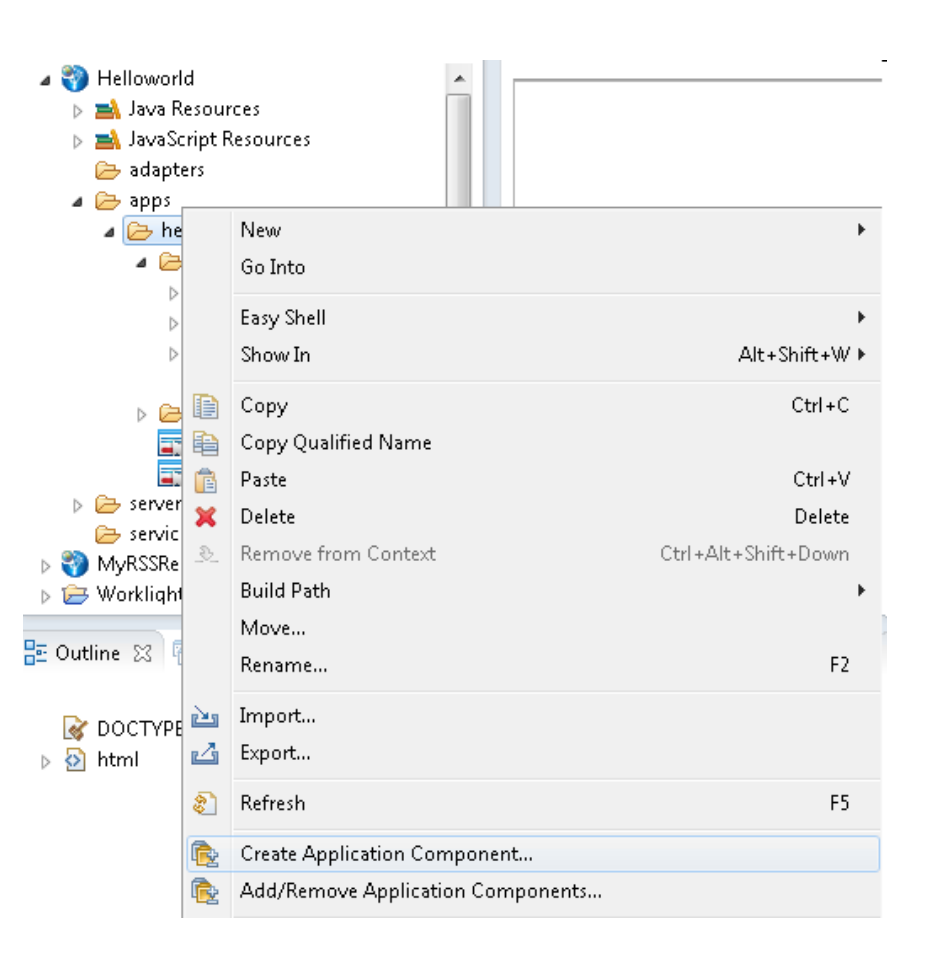

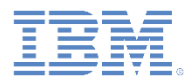

## アプリケーション・コンポーネントの作成 *(2/3)*

■ ウィザードの最初のページでは、アプリ ケーション・コンポーネント・メタデー タ情報を入力する必要があります。

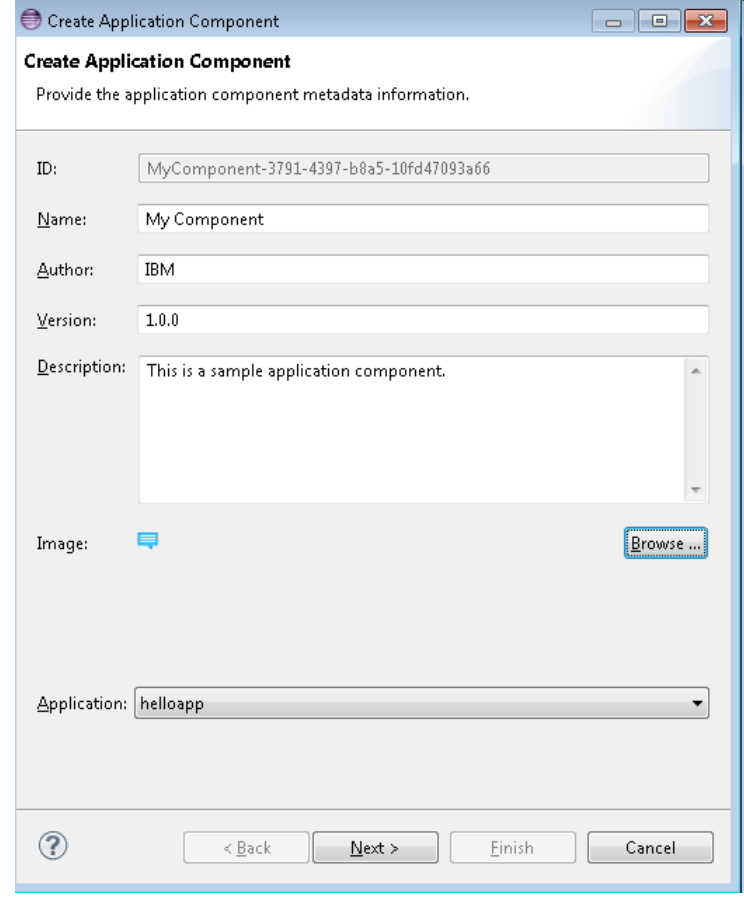

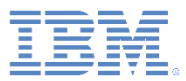

## アプリケーション・コンポーネントの作成 *(3/3)*

 次のウィザード・ページでは、ア プリケーション・コンポーネント ・アーカイブに組み込むファイル を選択するように求められます。

 アプリケーション・コンポーネン ト・アーカイブを作成した後で、 アプリケーション・コンポーネン トの使用時に自動化を有効にする ためのオプション・フックを追加 する場合は、文書のセクション 『アプリケーション・コンポーネ ントにフックを追加する』を参照 してください。

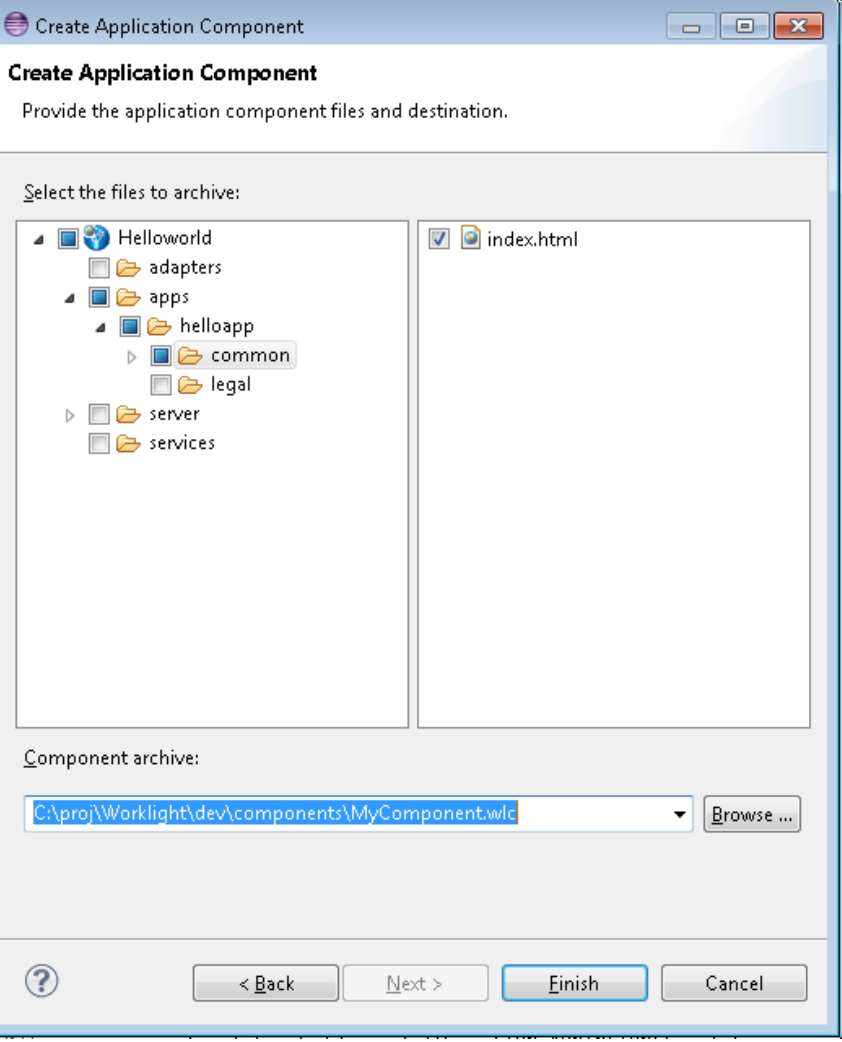

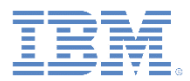

## アプリケーション・コンポーネントの追加 *(1/4)*

- アプリケーション・コンポーネント は、Worklight ハイブリッド・アプ リケーションにのみ追加できます。
- アプリケーション・コンポーネント を追加する前に、ハイブリッド・プ ロジェクトを作成しておく必要があ ります。
- アプリケーション・コンポーネント に関する基本情報が表示されます。
- アプリケーション・コンポーネント は、構成済みのダウンロード・フォ ルダーからロードされます。
- Worklight ハイブリッド・プロジェ クトを右クリックし、「アプリケー ション・コンポーネントの追加**/**削 除 **(Add/Remove Application Components)**」を選択します。

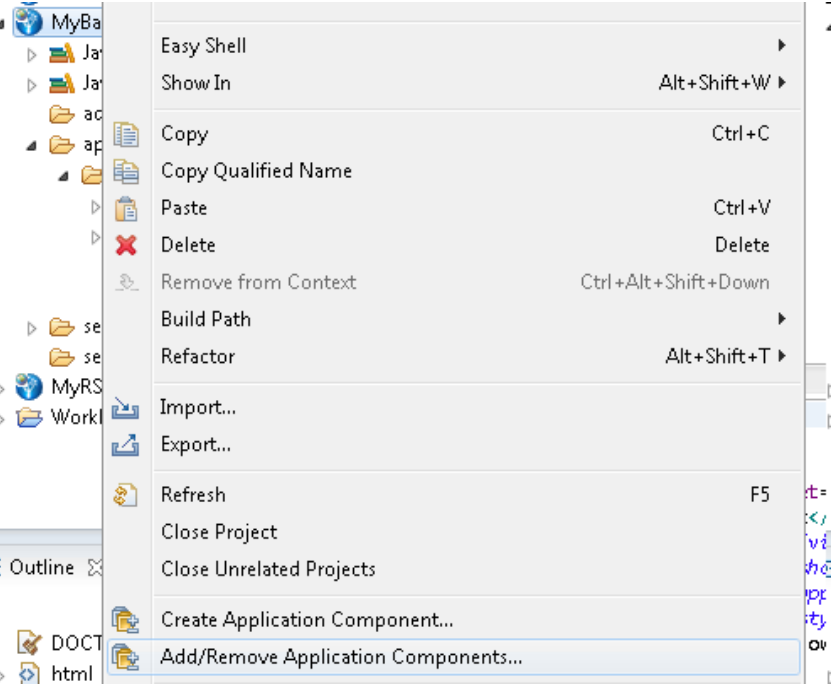

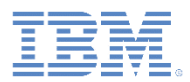

# アプリケーション・コンポーネントの追加 *(2/4)*

- ダウンロード・フォルダー内でアプリ ケーション・コンポーネントがスキャン されます。
- 有効なアプリケーション・コンポーネン トのみが、「アプリケーション・コン ポーネントの追加および削除 (Add and Remove application components)」ウィ ザードに表示されます。
- 各コンポーネントが表示され、サムネー ル、名前、作成者、およびバージョンが 示されます。
- 各コンポーネントの横にチェック・ボッ クスがあります。
- 選択したアプリケーション・コンポーネ ントが、ターゲット Worklight プロジェ クトにインストールされます。

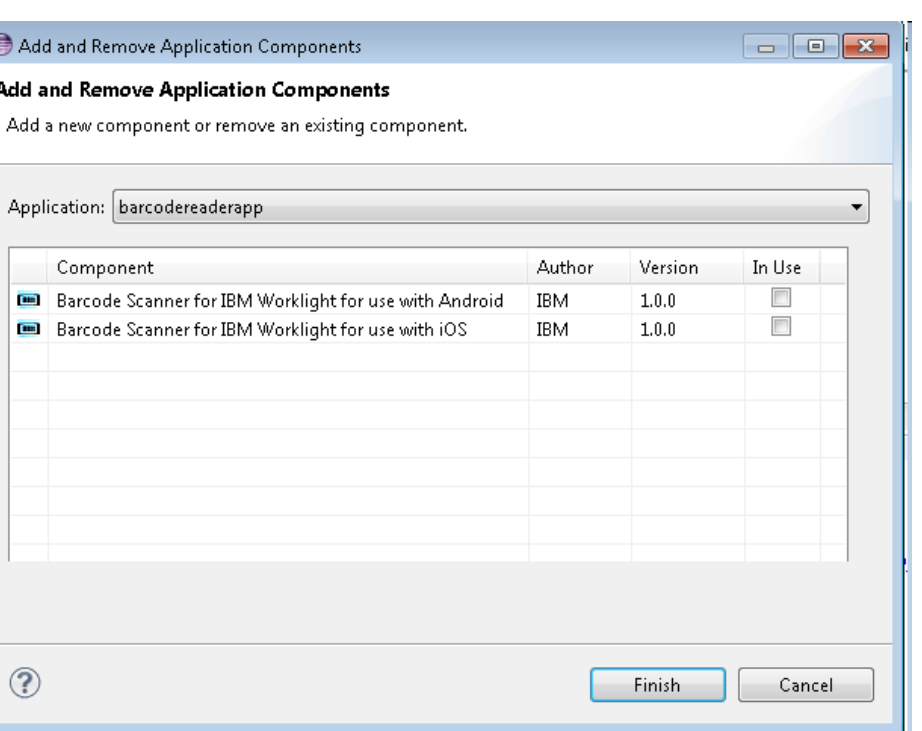

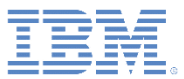

# アプリケーション・コンポーネントの追加 *(3/4)*

- アプリケーション・コンポーネン トの追加が完了すると、その追加 状況が表示されます。
- コンポーネント・リソースには、 アプリケーション・コンポーネン トの固有 ID が付けられます。

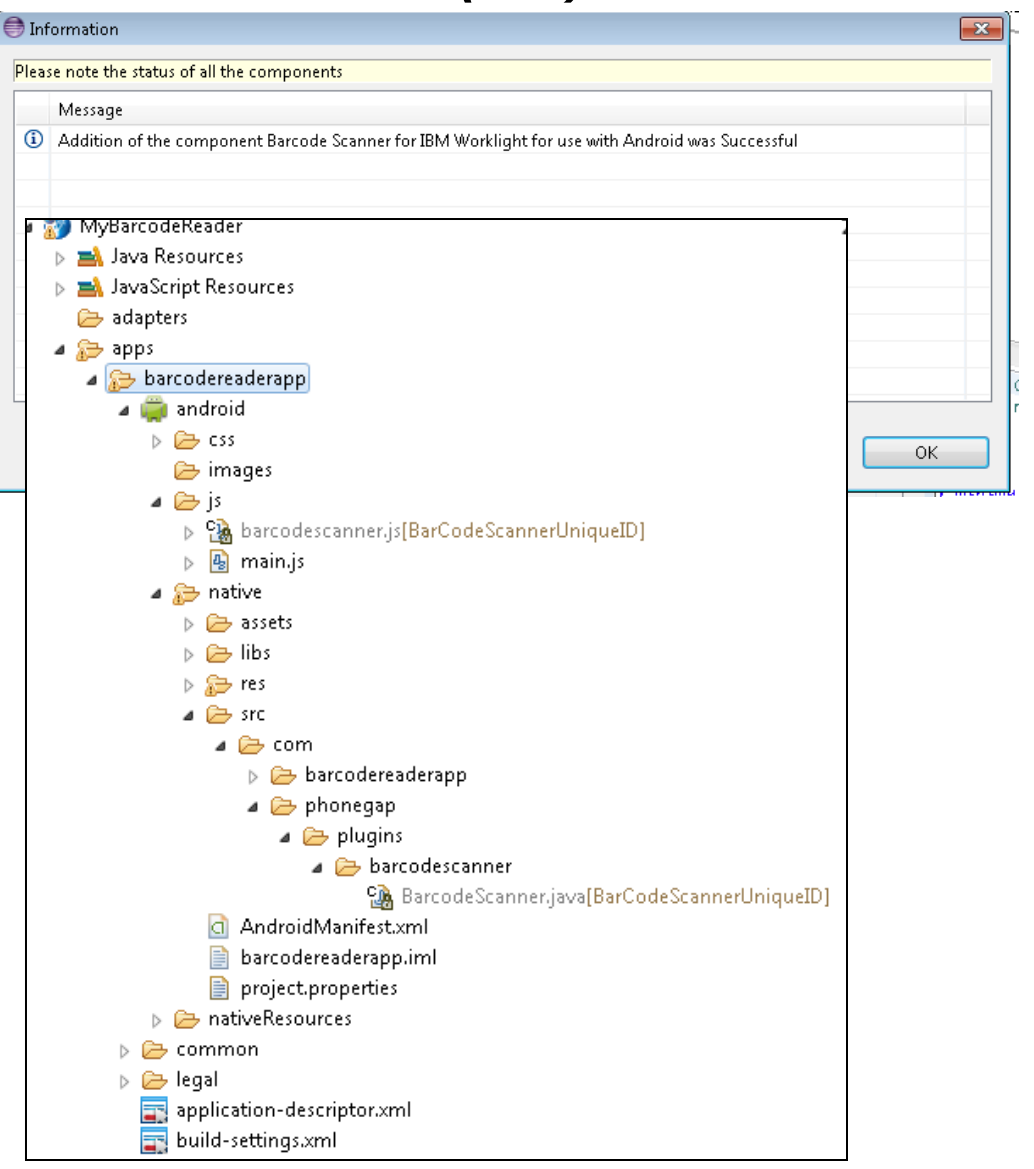

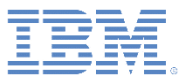

# アプリケーション・コンポーネントの追加 *(4/4)*

- アプリケーション・コンポーネントを追加 する前に、前提条件の Worklight 環境が作 成されていることを確認します。その環境 が作成されていないと、エラー・メッセー ジが表示されます。
- 必要な Android SDK が、ホストする側の Worklight Studio にインストールされてい ない場合は、該当するメッセージが表示さ れます。
- アプリケーション・コンポーネントまたは Worklight アプリケーションのコンテンツ 名が変更されると、そのアプリケーション ・コンポーネントとのリンケージが切断さ れます。
- アプリケーション・コンポーネント・ファ イルは読み取り専用です。このファイルは 変更しないでください。

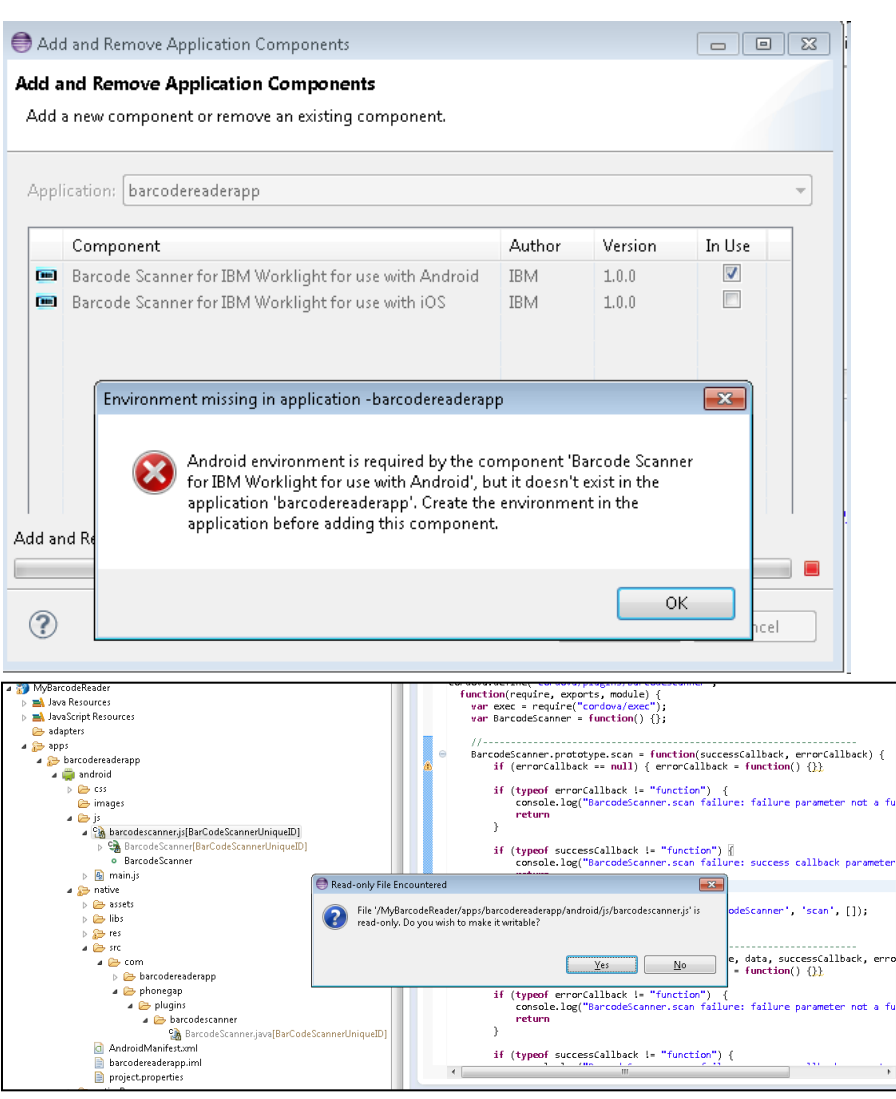

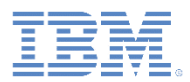

# アプリケーション・コンポーネントの削除 *(1/2)*

- Worklight ハイブリッド・プロジェク トを右クリックし、「アプリケーショ ン・コンポーネントの追加**/**削除 **(Add/Remove Application Component)**」を選択します。
- 対象となるアプリケーションを選択し ます。
- 「使用中 **(In Use)**」列にマークが付い ている場合は、特定の Worklight ハイ ブリッド・プロジェクトにインストー ルされているアプリケーション・コン ポーネントであることを意味します。
- 削除するアプリケーション・コンポー ネントのマークをクリアします。

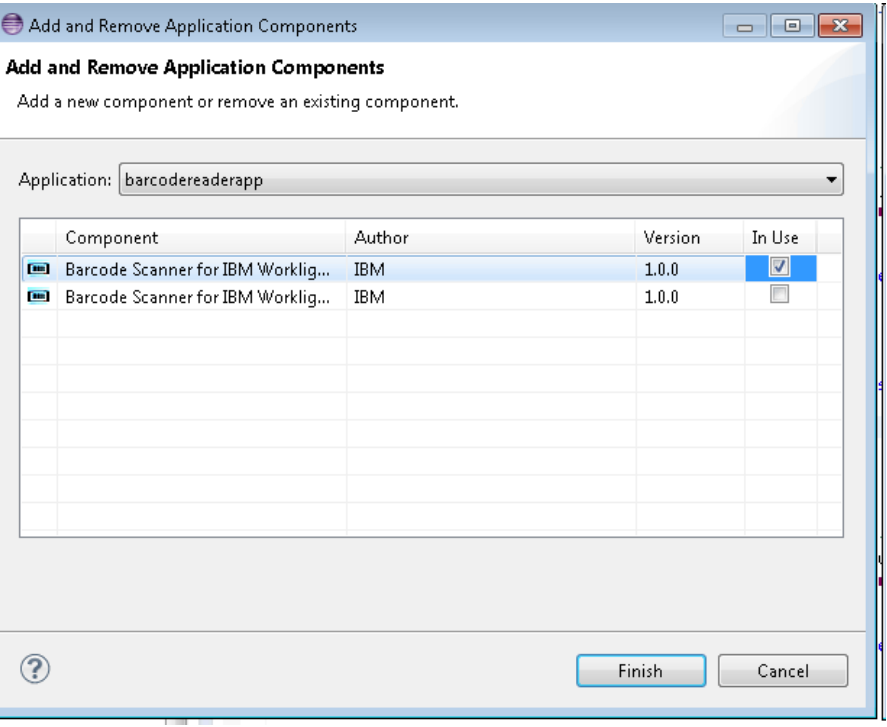

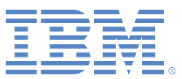

# アプリケーション・コンポーネントの削除 *(2/2)*

- 一部のアプリケーション・コンポー ネントを削除するときは、リソース をオリジナルのコンテンツにロール バックするかどうかを確認するよう に指示されます。例えば、 UserPermission エレメントを削除す るときは、削除を確認するように指 示されます。
- アプリケーション・コンポーネント の削除アクティビティーが完了する と、その削除状況が表示されます。
- アプリケーション・コンポーネント が正常に削除されると、Worklight ハ イブリッド・プロジェクト・リソー スのオリジナルのコンテンツが復元 されます。

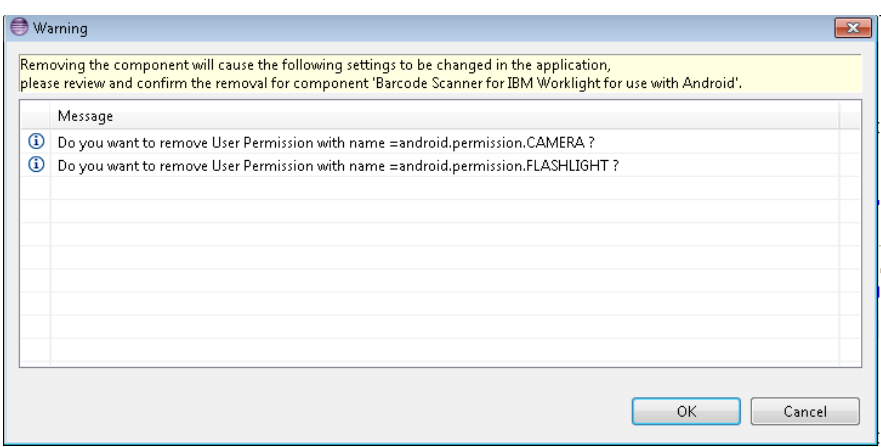

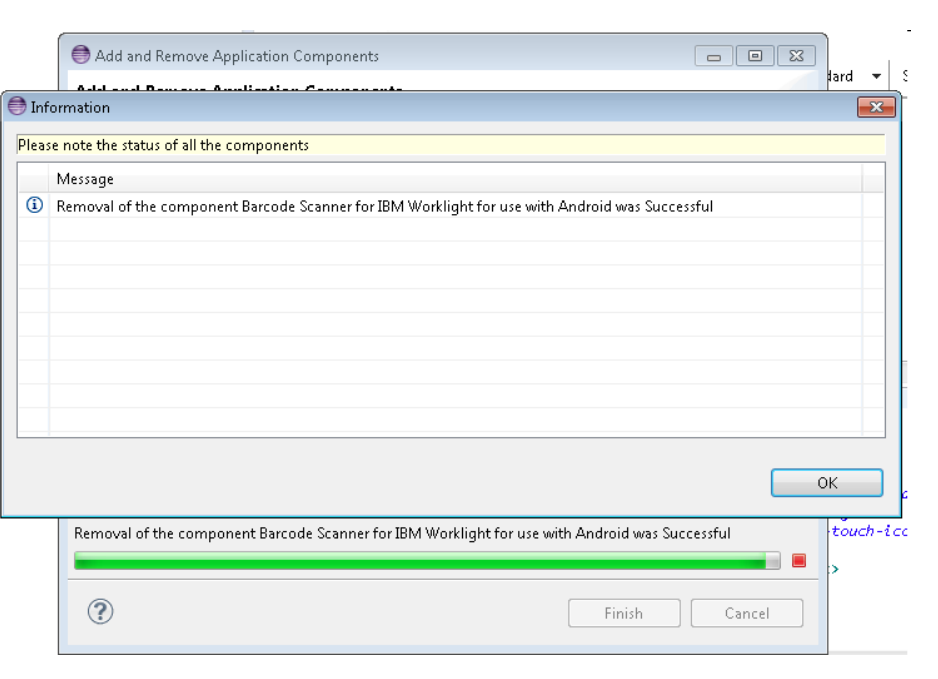

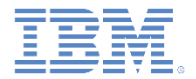

アジェンダ

- アプリケーション・コンポーネントおよびプロジェクト・テンプレート 設定の構成
- アプリケーション・コンポーネント
	- アプリケーション・コンポーネントの作成
	- アプリケーション・コンポーネントの追加
	- アプリケーション・コンポーネントの削除
- Worklight プロジェクト・テンプレート
	- Worklight プロジェクト・テンプレートの作成
	- Worklight プロジェクト・テンプレートの追加

■ 演習

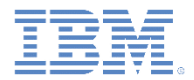

## *Worklight* プロジェクト・テンプレート

- Worklight プロジェクト・テンプレートを使用すれば、アプリケーショ ンの開発をゼロから開始する必要がないため、アプリケーションを素 早く開発できます。
- Worklight プロジェクト・テンプレートを使用することで付加価値サー ビスを提供できます。また、ご使用の製品のルック・アンド・フィー ルと整合したエレメントを追加できます。
- Worklight プロジェクト・テンプレートのタイプはハイブリッド・タイ プのみです。
- 新しいバージョンの Worklight で作成された Worklight プロジェクト・ テンプレートは、古いバージョンではサポートされません。

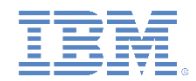

# *Worklight* プロジェクト・テンプレートの作成 *(1/2)*

 ユーザーは Worklight ハイブリッド・プ ロジェクトを再利用のためにテンプレー トとしてエクスポートできます。

 Worklight プロジェクトを右クリックし、 「エクスポート **(Export)**」**>**「**IBM Worklight**」**>**「**Worklight** プロジェクト ・テンプレート **(Worklight Project Template)**」をクリックします。

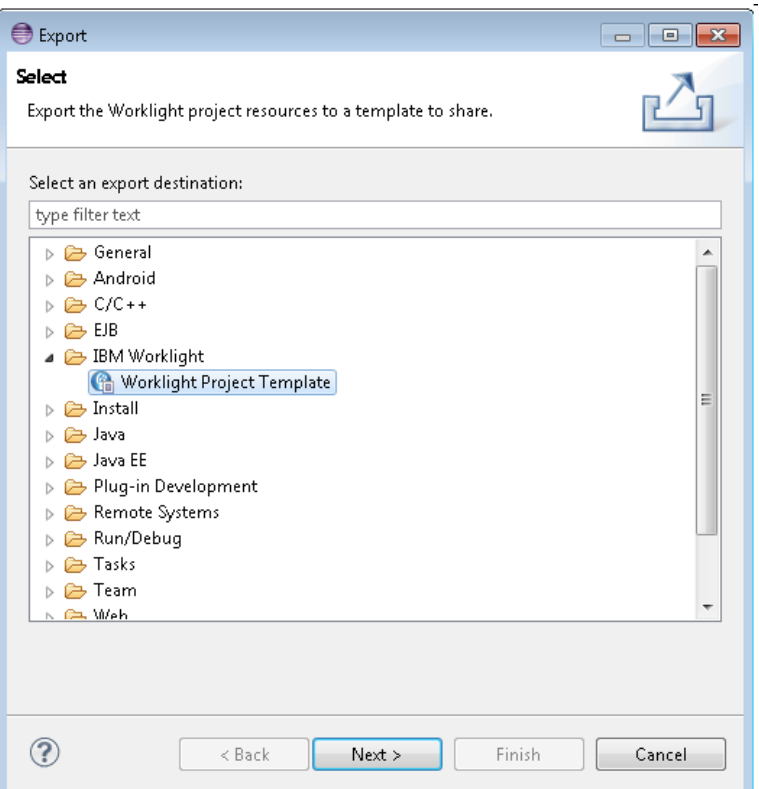

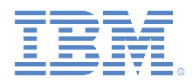

# *Worklight* プロジェクト・テンプレートの作成 *(2/2)*

- 「エクスポート (Export)」ページで Worklight プロジェクト・テンプレート に関する基本情報 (テンプレート名、作 成者、説明、サムネール、テンプレー ト・アーカイブなど) を入力します。
- テンプレート・アーカイブの有効な拡 張子は .zip および .wlt です。
- このウィザードでは、すべてのフィー ルドが必須です。
- テンプレート・アーカイブは、選択さ れた場所に作成されます。
- テンプレート・アーカイブの構造につ いては、資料を参照してください。

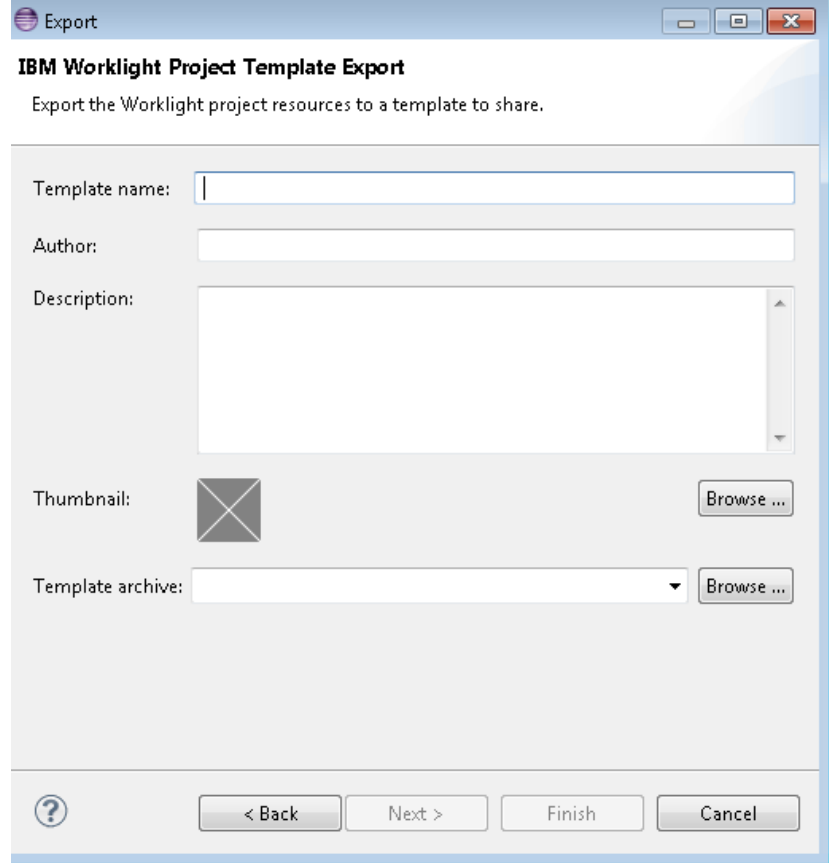

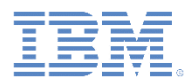

# *Worklight* プロジェクト・テンプレートの追加 *(1/3)*

- テンプレートから Worklight プロ ジェクトを作成するには、「共有テ ンプレート **(Shared Templates)**」 オプションを使用します。
- ツールバーにある「**Worklight** 成果 物の作成 **(Create a Worklight Artifact)**」アイコンをクリックしま す。詳しくは、IBM Worklight ユー ザー文書を参照してください。
- 「名前」フィールドに Worklight プ ロジェクトの名前を入力します。
- 「プロジェクト・テンプレート **(Project Templates)**」リストで 「共有テンプレート **(Shared Templates)**」をクリックします。
- 「次へ」をクリックします。

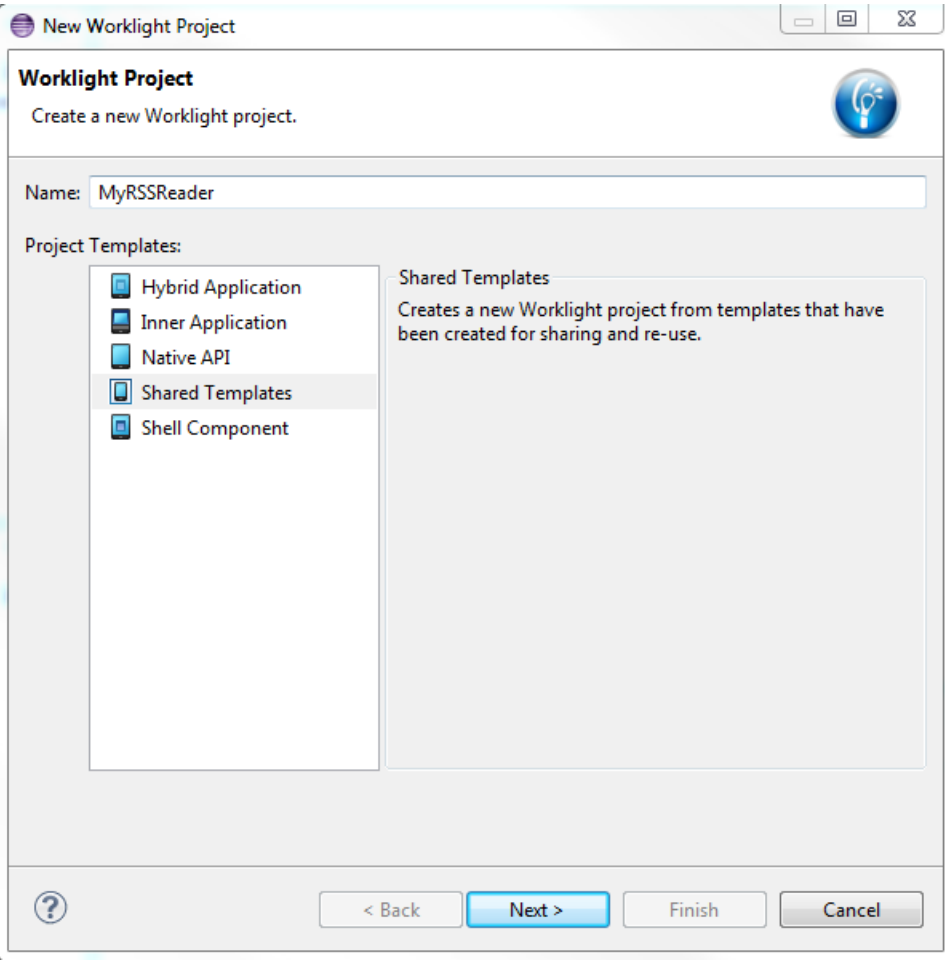

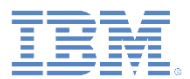

# *Worklight* プロジェクト・テンプレートの追加 *(2/3)*

- Worklight プロジェクト・テンプレート が、構成済みのダウンロード・フォル ダーからロードされます (『アプリケー ション・コンポーネントおよびプロ ジェクト・テンプレート設定の構成』 セクションを参照してください)。
- アプリケーション名を指定します。
- 必要な Worklight プロジェクト・テンプ レートを選択します。

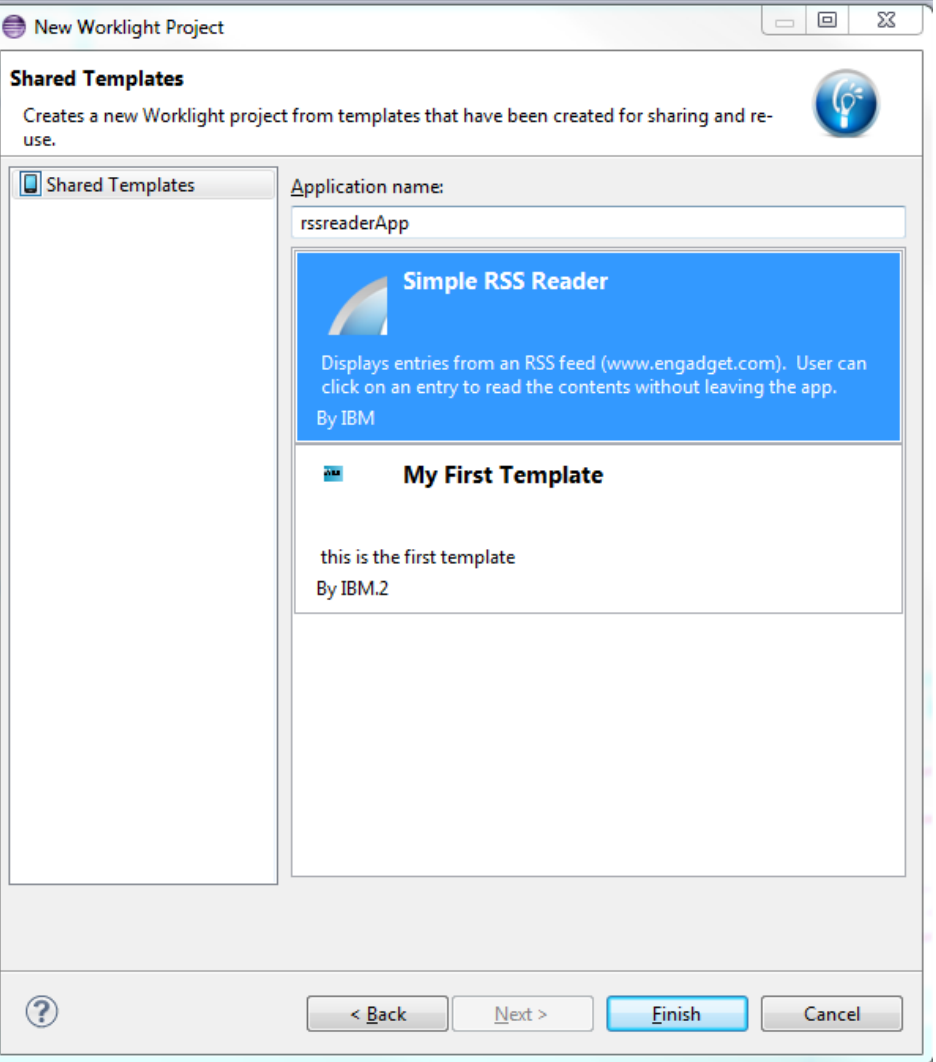

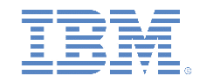

# *Worklight* プロジェクト・テンプレートの追加 *(3/3)*

- Worklight プロジェクト・テンプレート・アーカイブのコンテンツを使用して Worklight ハ イブリッド・プロジェクトが作成されます。
- FIXME タグが存在する場合に FIXME タグを表示するには、「プロジェクト **(Project)**」**>** 「プロパティー **(Properties)**」**>**「一般 **(General)**」**>**「エディター **(Editors)**」**>**「構造化 テキスト・エディター **(Structured Text Editors)**」**>**「タスク・タグ **(Task Tags)**」をク リックします。
	- 「タスク・タグの検索を使用可能にする **(Enable searching for Task Tags)**」をクリッ クします。
	- 「適用 **(Apply)**」**>**「**OK**」をクリックします。
	- 「タスク **(Task)**」タブが表示され、実行すべきタスクが示されます。

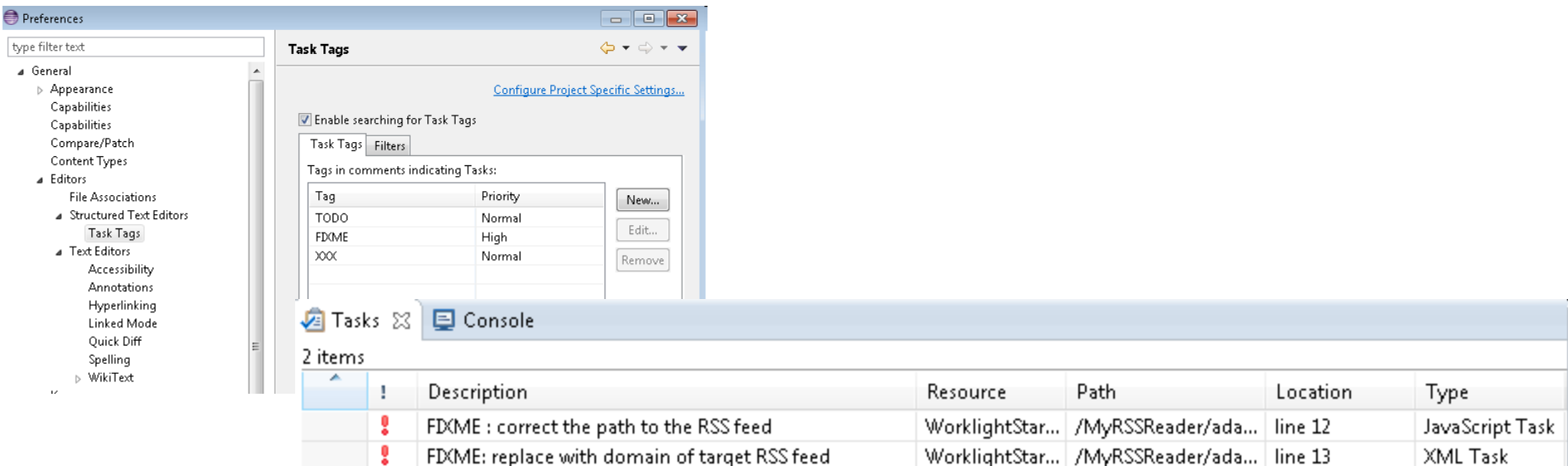

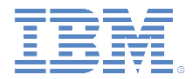

アジェンダ

- アプリケーション・コンポーネントおよびプロジェクト・テンプレート 設定の構成
- アプリケーション・コンポーネント
	- アプリケーション・コンポーネントの作成
	- アプリケーション・コンポーネントの追加
	- アプリケーション・コンポーネントの削除
- Worklight プロジェクト・テンプレート
	- Worklight プロジェクト・テンプレートの作成
	- Worklight プロジェクト・テンプレートの追加

■ 瀋習

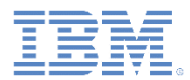

# 演習 *- Worklight* プロジェクト・テンプレート *(1/2)*

- 前に作成した HelloWorklight アプリケーショ ンを使用します。
- apps¥HelloWorklightApp¥common¥js¥ initOptions.js ファイルを編集します。
- $\blacksquare$   $\blacksquare$   $\blacks$ options as required」を追加します。
- initOptions.js ファイルを保存します。
- オプション「**Worklight** プロジェクト・テン プレートの作成 **(Create a Worklight Project Template)**」を使用して、HelloWorklight アプ リケーションを Worklight プロジェクト・テ ンプレートとしてエクスポートします。
- 「テンプレート名 **(Template name)**」フィー ルドに HelloWorld Template **と入力しま** す。
- アーカイブ・コンテンツが資料の説明に合う ことを確認します。
- 新しい Worklight Studio ワークスペースに切 り替えます。

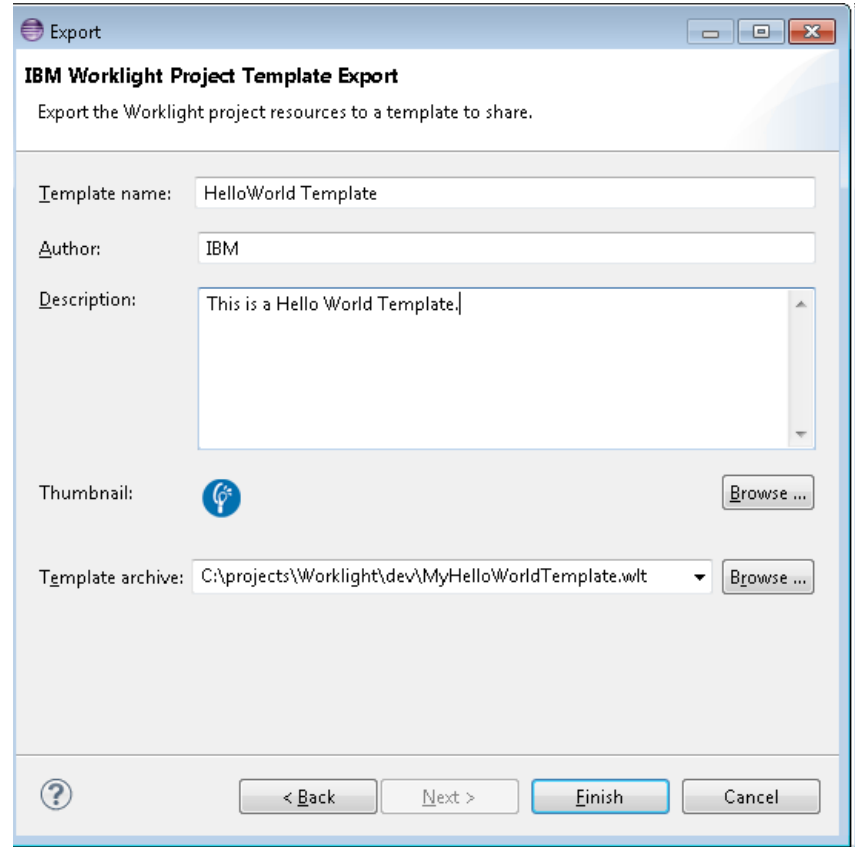

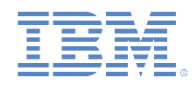

# 演習 *- Worklight* プロジェクト・テンプレート *(2/2)*

- 前に作成した Worklight プロジェクト・テンプ レートをダウンロード・フォルダーにコピーし ます。
- 新しいワークスペースにおいて、新たに作成さ れた Worklight プロジェクト・テンプレート・ アーカイブのコピー先となるダウンロード・ フォルダーを構成します。
- オプション「**Worklight** 成果物を共有テンプ レートから作成 **(Creating Worklight Artifact from the Shared Templates)**」を使用します。
- Worklight プロジェクト名およびアプリケーショ ン名を入力します。
- 「**HelloWorld Template**」 Worklight プロジェク ト・テンプレートを選択し、「終了 **(Finish)**」 をクリックします。
- 「タスク **(Tasks)**」タブを使用して、 initOptions.js ファイルの変更方法を調べ ます。

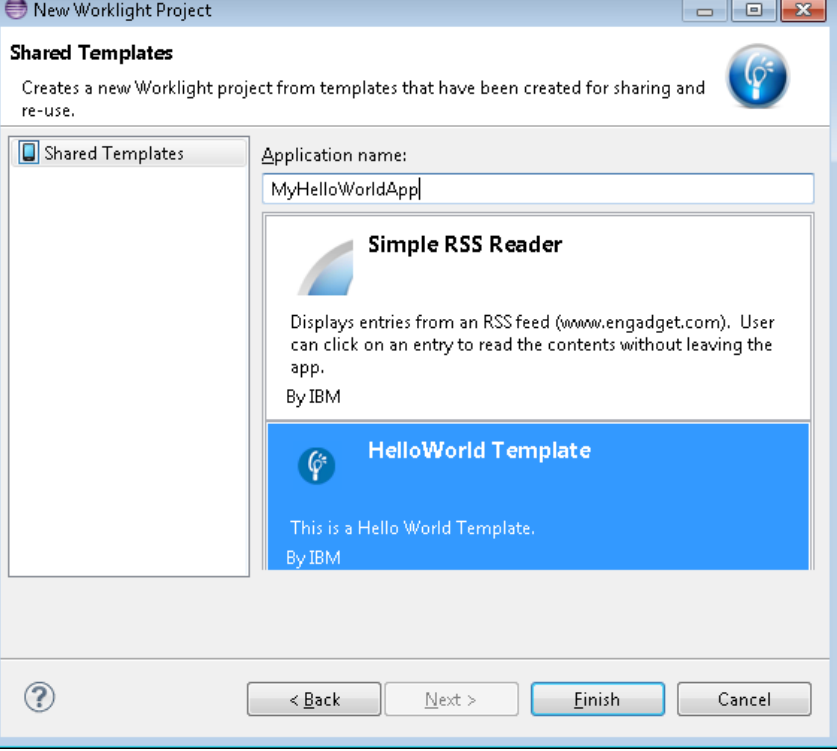

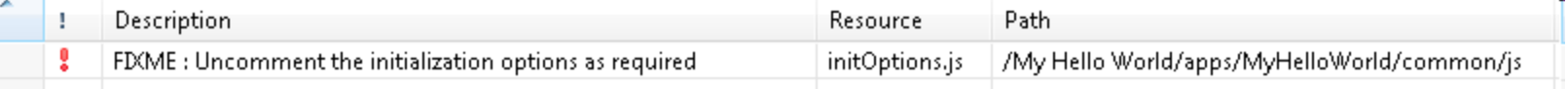

25 © Copyright International Business Machines Corporation 2013, 2014. All rights reserved.

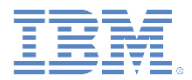

## *演習 – アプリケーション・コンポーネント*

- 前に作成した HelloWorklight アプリケーションを使用します。
- アプリケーション・コンポーネントを作成します。
- 「**HelloWorklightProject**」**>**「アプリケーション **(apps)**」**>**「**HelloWorklightApp**」**>** 「共通 **(common)**」**>**「**css**」を展開します。
- アプリケーション・コンポーネント・アーカイブに組み込むために HelloWorklightApp.css ファイルを選択します。
- アーカイブ・コンテンツが資料の説明に合うことを確認します。
- 新しい Worklight Studio ワークスペースに切り替えます。
- 前に作成したアプリケーション・コンポーネントをダウンロード・フォルダーにコピー します。
- 新しいワークスペースにおいて、新たに作成されたアプリケーション・コンポーネント ・アーカイブのコピー先となるダウンロード・フォルダーを構成します。
- MyWorklightProject という名前でハイブリッド Worklight プロジェクトを作成します。
- オプション「アプリケーション・コンポーネントの追加**/**削除 **(Add/Remove Application Components)**」を使用して、新たに作成したアプリケーション・コンポー ネントを追加します。
- アプリケーション・コンポーネントが正常に追加された後、MyWorklightProject には **HelloWorklightApp.css** ファイルのみが検出されます。

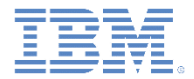

- 文章を完成させてください: Worklight プロジェクト・テンプレート...
	- を使用すれば、モバイル・アプリケーションをゼロから開発する必 要はなくなる。
	- は、開発者が自分のアプリケーションに追加できる再使用可能なラ イブラリーである。
	- は、ネイティブな固有のアプリケーションである。
- 文章を完成させてください: アプリケーション・コンポーネント...
	- は、ハイブリッド・アプリケーションのみをサポートする。
	- は、ネイティブ・アプリケーションのみをサポートする。
	- は、Worklight Starter アプリケーションである。

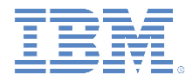

- 文章を完成させてください: Worklight プロジェクト・テンプレート...
	- を使用すれば、モバイル・アプリケーションをゼロから開発する必 要はなくなる。
	- は、開発者が自分のアプリケーションに追加できる再使用可能なラ イブラリーである。
	- は、ネイティブな固有のアプリケーションである。
- 文章を完成させてください: アプリケーション・コンポーネント...
	- は、ハイブリッド・アプリケーションのみをサポートする。
	- は、ネイティブ・アプリケーションのみをサポートする。
	- は、Worklight Starter アプリケーションである。

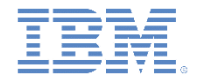

- Worklight ウィザードで Worklight プロジェクト・テンプレートおよびアプリケー ション・コンポーネントがロードされないのは、次のうちのどの場合ですか。
	- ダウンロード・フォルダー内に Worklight プロジェクト・テンプレートもアプ リケーション・コンポーネントも存在しない場合。
	- 無効な Worklight プロジェクト・テンプレートやアプリケーション・コンポー ネントがダウンロード・フォルダー内に存在する場合。
	- ダウンロード・フォルダーが構成されていない場合。
	- 上記の解答すべて。
- Worklight プロジェクト・テンプレートとアプリケーション・コンポーネントの 違いは、次のうちのどれですか。
	- Worklight プロジェクト・テンプレートはハイブリッド・アプリケーションの みをサポートするが、アプリケーション・コンポーネントはハイブリッド・ア プリケーションをサポートしない。
	- Worklight プロジェクト・テンプレートはスターター・アプリケーションであ り、Worklight プロジェクト・テンプレートを使用すれば、モバイル・アプリ ケーションをゼロから開発する必要はなくなる。一方、アプリケーション・コ ンポーネントは再使用可能なライブラリーである。
	- これらの間に相違はない。

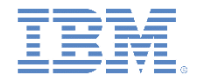

- Worklight ウィザードで Worklight プロジェクト・テンプレートおよびアプリケー ション・コンポーネントがロードされないのは、次のうちのどの場合ですか。
	- ダウンロード・フォルダー内に Worklight プロジェクト・テンプレートもアプ リケーション・コンポーネントも存在しない場合。
	- 無効な Worklight プロジェクト・テンプレートやアプリケーション・コンポー ネントがダウンロード・フォルダー内に存在する場合。
	- ダウンロード・フォルダーが構成されていない場合。
	- <mark>─ </mark>上記の解答すべて。
- Worklight プロジェクト・テンプレートとアプリケーション・コンポーネントの 違いは、次のうちのどれですか。
	- Worklight プロジェクト・テンプレートはハイブリッド・アプリケーションの みをサポートするが、アプリケーション・コンポーネントはハイブリッド・ア プリケーションをサポートしない。

– Worklight プロジェクト・テンプレートはスターター・アプリケーションであ り、Worklight プロジェクト・テンプレートを使用すれば、モバイル・アプリ ケーションをゼロから開発する必要はなくなる。一方、アプリケーション・コ ンポーネントは再使用可能なライブラリーである。

– これらの間に相違はない。

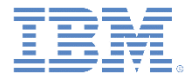

## 特記事項

- これらの資料は、以下のご使用条件に同意していただける場合に限りご使用いただけます。
- 本書は米国 IBM が提供する製品およびサービスについて作成したものです。
- 本書に記載の製品、サービス、または機能が日本においては提供されていない場合があります。日本で利用可能 な製品、サービス、および機能については、日本 IBM の営業担当員にお尋ねください。 本書で IBM 製品、プログ ラム、またはサービスに言及していても、その IBM 製品、プログラム、または サービスのみが使用可能であること を意味するものではありません。 これらに代えて、IBM の知的所有権を侵害することのない、機能的に同等の 製 品、プログラム、またはサービスを使用することができます。 ただし、IBM 以外の製品とプログラムの操作またはサ ービスの 評価および検証は、お客様の責任で行っていただきます。
- IBM は、本書に記載されている内容に関して特許権 (特許出願中のものを含む) を保有している場合があります。 本書の提供は、お客様にこれらの特許権について実施権を許諾することを意味するものではありません。実施権 についてのお問い合わせは、書面にて下記宛先にお送りください。
	- 〒103-8510 東京都中央区日本橋箱崎町19番21号 日本アイ・ビー・エム株式会社 法務・知的財産 知的財産権ライセンス渉外
- 以下の保証は、国または地域の法律に沿わない場合は、適用されません。 **IBM** およびその直接または間接の子 会社は、本書を特定物として現存するままの状態で提供し、 商品性の保証、特定目的適合性の保証および法律 上の瑕疵担保責任を含む すべての明示もしくは黙示の保証責任を負わないものとします。国または地域によって は、法律の強行規定により、保証責任の制限が 禁じられる場合、強行規定の制限を受けるものとします。
- この情報には、技術的に不適切な記述や誤植を含む場合があります。本書は定期的に見直され、必要な変更は 本書の次版に組み込まれます。IBM は予告なしに、随時、この文書に記載されている製品またはプログラムに対 して、 改良または変更を行うことがあります。
- 本書において IBM 以外の Web サイトに言及している場合がありますが、便宜のため記載しただけであり、決して それらの Web サイトを推奨するものではありません。それらの Web サイトにある資料は、この IBM 製品の資料 の一部では ありません。それらの Web サイトは、お客様の責任でご使用ください。
- IBM は、お客様が提供するいかなる情報も、お客様に対してなんら義務も負うことのない、 自ら適切と信ずる方法 で、使用もしくは配布することができるものとします。
- 本プログラムのライセンス保持者で、(i) 独自に作成したプログラムと その他のプログラム (本プログラムを含む) と の間での情報交換、 および (ii) 交換された情報の相互利用を可能にすることを目的として、 本プログラムに関す る情報を必要とする方は、下記に連絡してください。
	- IBM Corporation Dept F6, Bldg 1 294 Route 100 Somers NY 10589-3216 USA
- 本プログラムに関する上記の情報は、適切な使用条件の下で使用すること ができますが、有償の場合もあります
- 本書で説明されているライセンス・プログラムまたはその他のライセンス資 料は、IBM 所定のプログラム契約の契 約条項、IBM プログラムのご使用条件、 またはそれと同等の条項に基づいて、IBM より提供されます。
- IBM 以外の製品に関する情報は、その製品の供給者、出版物、もしくはその他の公に利用可能なソースから入手 したものです。IBM は、それらの製品のテストは行っておりません。したがって、 他社製品に関する実行性、互換 性、またはその他の要求については確証できません。 IBM 以外の製品の性能に関する質問は、それらの製品の 供給者にお願いします。

#### 著作権使用許諾**:**

。

- 本書には、様々なオペレーティング・プラットフォームでのプログラミング手法を例示するサンプル・アプリケーション ・プログラムがソース言語で掲載されています。お客様は、サンプル・プログラムが書かれているオペレーティング・ プラットフォームのアプリケーション・プログラミング・インターフェースに 準拠したアプリケーション・プログラムの開 発、使用、販売、配布を目的として、 いかなる形式においても、IBM に対価を支払うことなくこれを複製し、改変し、 配布することができます。 このサンプル・プログラムは、あらゆる条件下における完全なテストを経ていません。従 って IBM は、これらのサンプル・プログラムについて信頼性、利便性もしくは機能性が あることをほのめかしたり、 保証することはできません。
- それぞれの複製物、サンプル・プログラムのいかなる部分、またはすべての派生的創作物にも、次の ように、著作 権表示を入れていただく必要があります。
	- © (お客様の会社名) (西暦年).このコードの一部は、IBM Corp. のサンプル・プログラムから取られていま す。 © Copyright IBM Corp. \_年を入れる\_. All rights reserved.

#### プライバシー・ポリシーの考慮事項

- サービス・ソリューションとしてのソフトウェアも含めた IBM ソフトウェア製品 (「ソフトウェア・オファリング」) では、製 品の使用に関する情報の収集、エンド・ユーザーの使用感の向上、エンド・ユーザーとの対話またはその他の目的 のために、Cookie はじめさまざまなテクノロジーを使用することがあります。多くの場合、ソフトウェア・オファリング により個人情報が収集されることはありません。IBM の「ソフトウェア・オファリング」の一部には、個人情報を収集 できる機能を持つものがあります。ご使用の「ソフトウェア・オファリング」が、これらの Cookie およびそれに類する テクノロジーを通じてお客様による個人情報の収集を可能にする場合、以下の具体的事項を確認ください。
- このソフトウェア・オファリングは、展開される構成に応じて、(アプリケーション・サーバーが生成する) セッション情 報を収集するセッションごとの Cookie を使用する場合があります。これらの Cookie は個人情報を含まず、セッシ ョン管理のために要求されるものです。加えて、匿名ユーザーの認識および管理のために持続的な Cookie が無 作為に生成される場合があります。これらの Cookie も個人情報を含まず、要求されるものです。
- この「ソフトウェア・オファリング」が Cookie およびさまざまなテクノロジーを使用してエンド・ユーザーから個人を特 定できる情報を収集する機能を提供する場合、お客様は、このような情報を収集するにあたって適用される法律、 ガイドライン等を遵守する必要があります。これには、エンドユーザーへの通知や同意の要求も含まれますがそれ らには限られません。このような目的での Cookie を含む様々なテクノロジーの使用の詳細については、IBM の『 IBM オンラインでのプライバシー・ステートメント』(http://www.ibm.com/privacy/details/jp/ja/) の『クッキー、ウェブ ・ビーコン、その他のテクノロジー』および『IBM Software Products and Software-as-a-Service Privacy Statement』(http://www.ibm.com/software/info/product-privacy) を参照してください。

## サポートおよびコメント

- IBM Worklight の一[連](http://www.ibm.com/mobile-docs)の文書、トレーニング資料、および質問をポストできるオンライン・フォーラムはすべて、次の IBM Web サイトか らご覧になれます。
	- <http://www.ibm.com/mobile-docs>
- サポート
	- ソフトウェア・サブスクリプション & サポート (ソフトウェア・メンテナンスと呼ばれる場合もあります) は、パスポート・アドバン テージおよびパスポート・アドバンテージ・エクスプレスから購入されたライセンスに含まれています。International Passport Advantage Agreement および IBM International [Pa](http://www.ibm.com/software/passportadvantage)ssport Advantage Express Agreement の追加情報については、次のパスポート・ア ドバンテージ Web サイトを参照してください。
		- <http://www.ibm.com/software/passportadvantage>
	- ソフトウェア・サブスクリプション & サポートが有効になっている場合、IBM は、インストールおよび使用法 (ハウツー) に関する短 期間の FAQ に対するサポートや、コ[ー](http://www.ibm.com/support/handbook)ド関連の質問に対するサポートを提供します。詳しくは、次の IBM ソフトウェア・サポート ・ハンドブックを参照してください。
		- <http://www.ibm.com/support/handbook>
- ご意見
	- 本資料に関するご意見をお寄せください。本資料の具体的な誤りや欠落、正確性、編成、題材、または完成度に関するご意見をお寄 せください。お寄せいただくご意見は、本マニュアルまたは製品の情報、およびその情報の提示方法に関するもののみとしてくださ い。
	- 製品の技術的な質問および情報、および価格については、担当の IBM 営業所、IBM ビジネス・パートナー、または認定リマーケター にお問い合わせください。
	- IBM は、お客様が提供するいかなる情報も、お客様に対してなんら義務も負うことのない、自ら適切と信ずる方法で、使用もしくは 配布することができるものとします。IBM またはいかなる組織も、お客様から提示された問題についてご連絡を差し上げる場合にの み、お客様が提供する個人情報を使用するものとします。
	- どうぞよろしくお願いいたします。
	- 次の IBM Worklight Developer Edition サポート・コミュニティーにご意見をお寄せください。
		- <https://www.ibm.com/developerworks/mobile/worklight/connect.html>
	- IBM からの回答を希望される場合は、以下の情報をご連絡ください。
		- 氏名
		- 住所
		- 企業または組織
		- 電話番号
		- E メール・アドレス

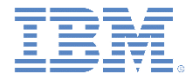

## ありがとうございました

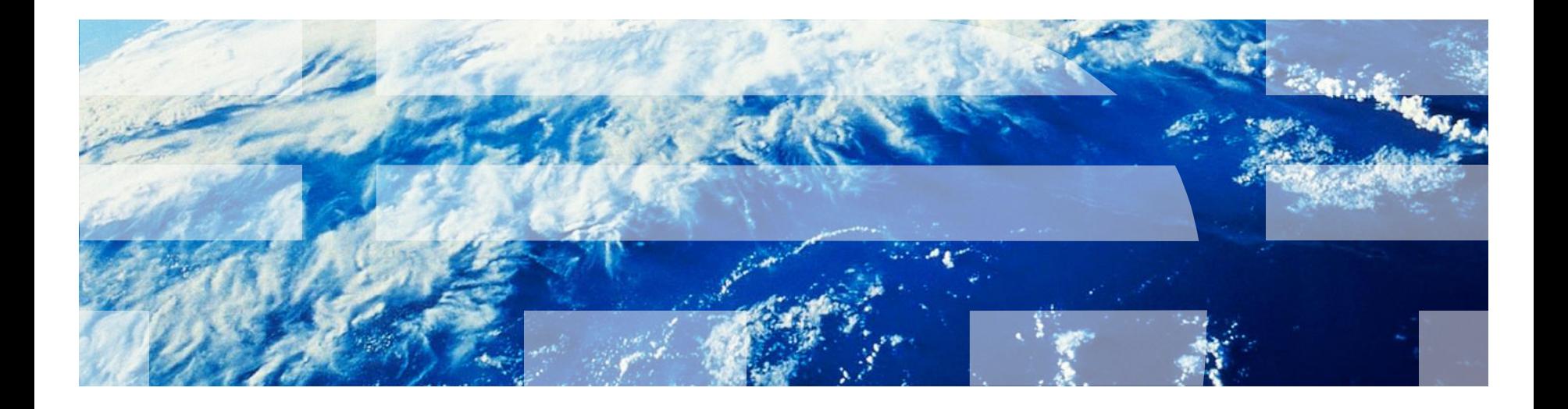

© Copyright International Business Machines Corporation 2013, 2014. All rights reserved. US Government Users Restricted Rights - Use, duplication or disclosure restricted by GSA ADP Schedule Contract with IBM Corp.